# GTechSmith Camtasia® Deployment Tool Guide

Version 2023 June 2023

**X** TechSmith®

Copyright © 2023 TechSmith Corporation. All rights reserved.

#### All rights reserved

This manual, as well as the software described in it, is furnished under license and may be used or copied only in accordance with the terms of such license. The content of this manual is furnished for informational use only, is subject to change without notice and should not be construed as a commitment by TechSmith Corporation. TechSmith Corporation assumes no responsibility or liability for any errors or inaccuracies that may appear in this manual.

#### **Trademarks**

All-In-One Capture, Camtasia, Camtasia Relay, Camtasia Studio, Coach's Eye, Coach's Eye +, DubIt, EnSharpen, Enterprise Wide, Jing, Knowmia, Morae, Rich Recording Technology (RRT), Screencast, Screencast.com, ScreenChomp, Show The World, SmartFocus, Snagit, TechSmith, TechSmith AppShow, TechSmith Fuse, TechSmith Loop, TechSmith Relay, TechSmith Screencast, TechSmith Smart Player, and TSCC are either registered marks or marks of TechSmith Corporation in the U.S. and/or other countries. This list is not a comprehensive list of all TechSmith Corporation marks. The absence of a name/mark or logo in this notice does not constitute a waiver of any intellectual property rights that TechSmith Corporation has established in any of its product, feature or service names/marks or logos. All other marks are the property of their respective owners.

## <span id="page-2-0"></span>Table of Contents

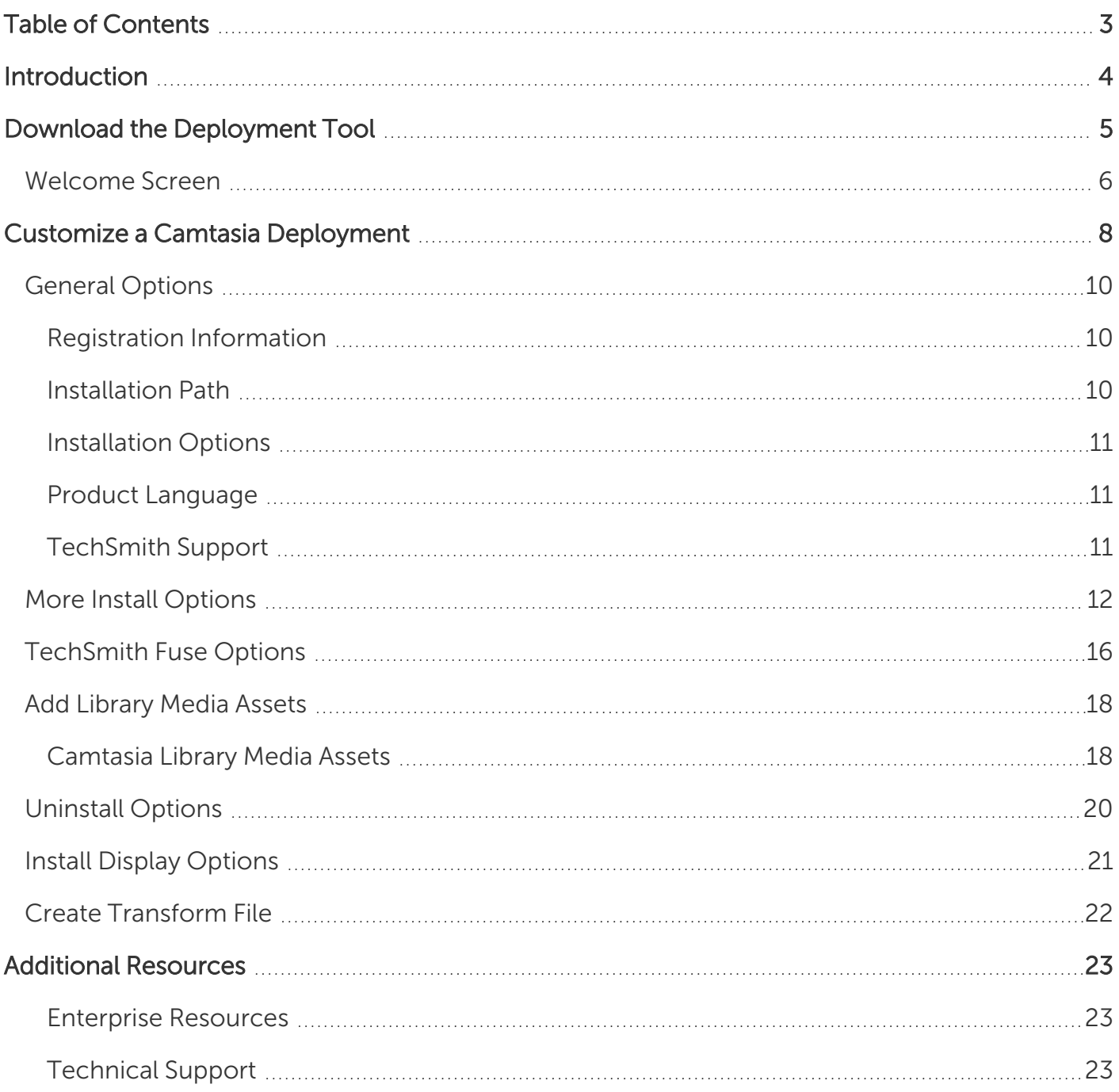

## <span id="page-3-0"></span>Introduction

The TechSmith Deployment Tool is designed for Information Technology (IT) specialists or system administrators responsible for installing Camtasia throughout an organization. The tool enables the administrator to customize and generate a Windows Installer Transform file (MST) and a BAT file.

To view or customize the individual registry settings for Camtasia, see Camtasia MSI [Installation](https://www.techsmith.com/enterprise-resources.html) Guide.

## <span id="page-4-0"></span>Download the Deployment Tool

- 1. Download the Camtasia MSI file and the TechSmith Deployment Tool from [www.techsmith.com/enterprise-resources.html](https://www.techsmith.com/enterprise-resources.html).
- 2. Double-click TechSmith\_Deployment\_Tool.exe to launch the program.

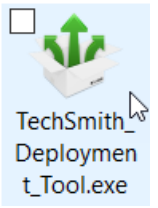

By default, the Deployment Tool generates the MST and BAT files into the same directory as where the executable is launched.

### <span id="page-5-0"></span>Welcome Screen

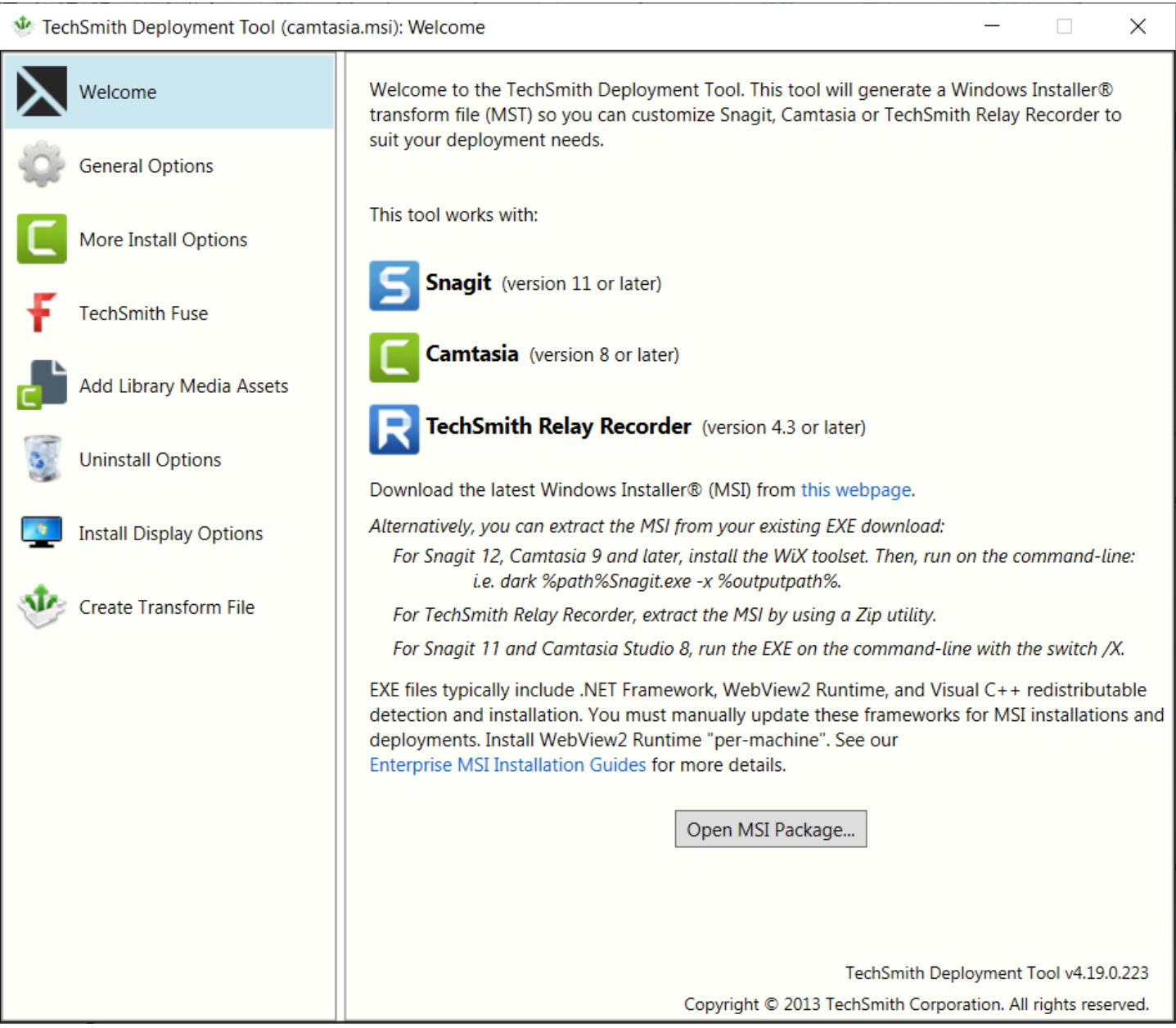

- 1. On the Welcome screen, click the Open MSI Package button.
- 2. Select the Camtasia.msi file. If you have not previously downloaded the MSI file, download the file [here.](http://www.techsmith.com/enterprise-resources.html)
- 3. Click Open.

The MSI file opens in the Deployment Tool and displays the available options for creating a custom MST file.

Microsoft .NET [Framework](https://dotnet.microsoft.com/en-us/download/dotnet-framework) and Visual C++ 2022 [Redistributable](https://support.microsoft.com/en-us/topic/the-latest-supported-visual-c-downloads-2647da03-1eea-4433-9aff-95f26a218cc0) Package are required to run Camtasia 2023. These applications are not automatically installed with the MSI installer so they must be installed manually before deploying the software.

[WebView2](https://developer.microsoft.com/en-us/microsoft-edge/webview2/#download-section) Runtime or some [Microsoft](https://www.microsoftedgeinsider.com/en-us/download) Edge browser versions that install WebView 2 automatically are required to view in-product web content. To learn how to disable these settings, see More [Install](#page-11-0) [Options](#page-11-0).

## <span id="page-7-0"></span>Customize a Camtasia Deployment

Click through the tabs on the left side of the TechSmith Deployment tool to view the custom options available.

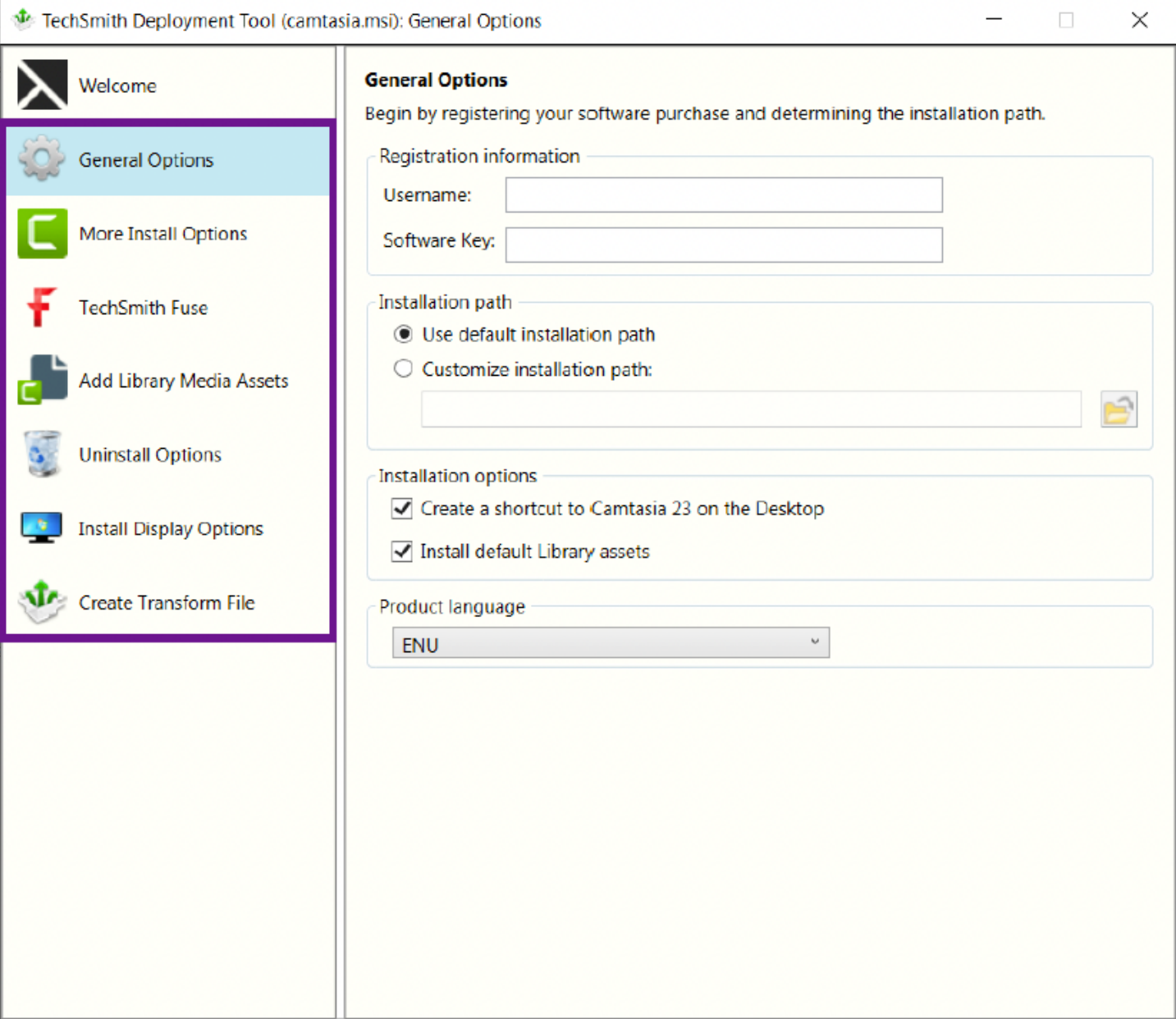

The following sections describe the options available on each screen:

- General [Options](#page-9-0)
- More Install [Options](#page-11-0)
- [TechSmith](#page-15-0) Fuse Options
- Add [Library](#page-17-0) Media Assets
- [Uninstall](#page-19-0) Options
- Install Display [Options](#page-20-0)
- Create [Transform](#page-21-0) File

## <span id="page-9-0"></span>General Options

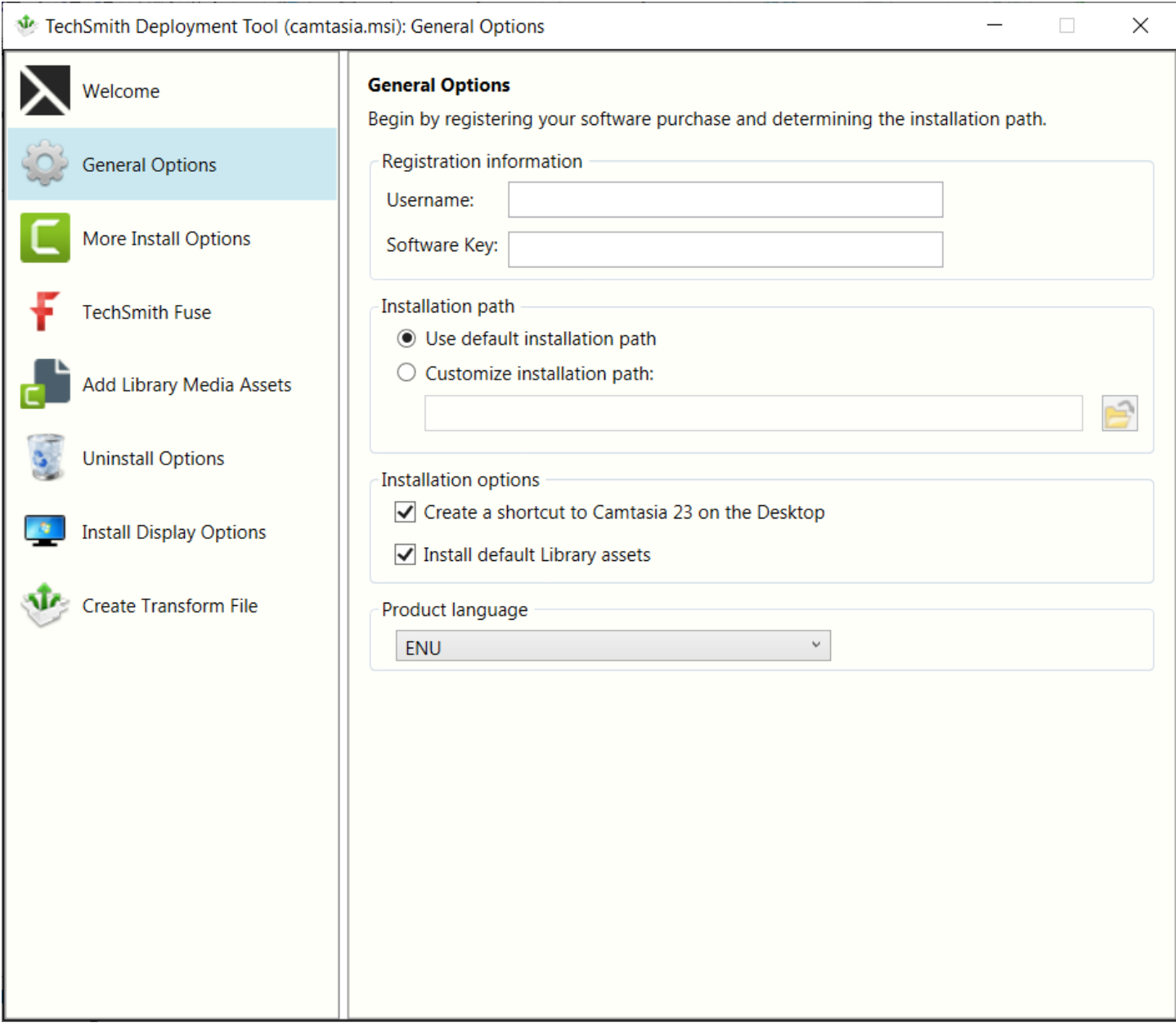

#### <span id="page-9-1"></span>Registration Information

Enter a username (e.g. your company or organization name) and the software key. If you have trouble locating your software key, see License and [Software](https://support.techsmith.com/hc/en-us/sections/200514948) Key FAQs article.

#### <span id="page-9-2"></span>Installation Path

By default, Camtasia is installed to the following location on a user's machine: %ProgramFiles%\TechSmith\Camtasia 2023

<span id="page-10-0"></span>To select a custom location, click the Browse button or enter a path to the desired directory.

#### Installation Options

- Create a shortcut to Camtasia 23 on the Desktop: Creates a shortcut for Camtasia on the desktop.
- Install default Library assets: Installs the Library assets such as icons, intros, and music bundled with the Camtasia installer.

#### <span id="page-10-1"></span>Product Language

Select the installation language for Camtasia:

- ENU English
- DEU German
- JPN Japanese
- FRA French
- CHS Chinese
- ESN Spanish
- <span id="page-10-2"></span>• PTB - Portuguese

#### TechSmith Support

Enable to allow end users to upload Camtasia crash files using the built-in Camtasia Support Tool directly and securely to our TechSmith technical support team.

## <span id="page-11-0"></span>More Install Options

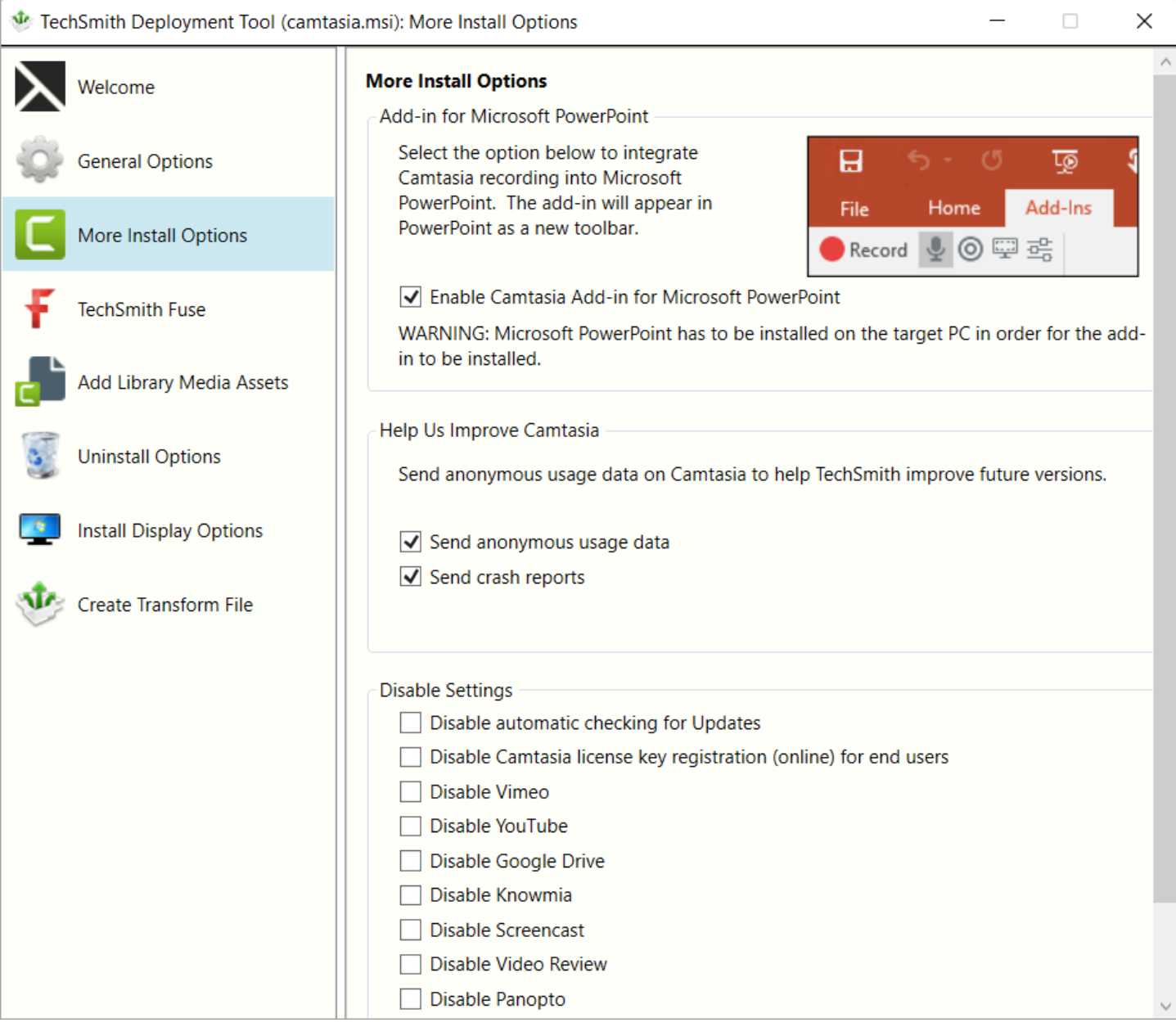

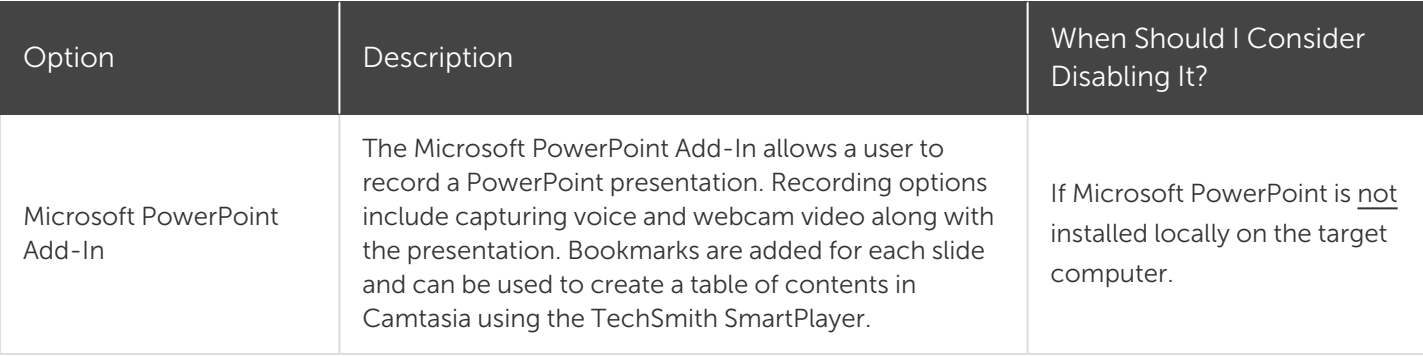

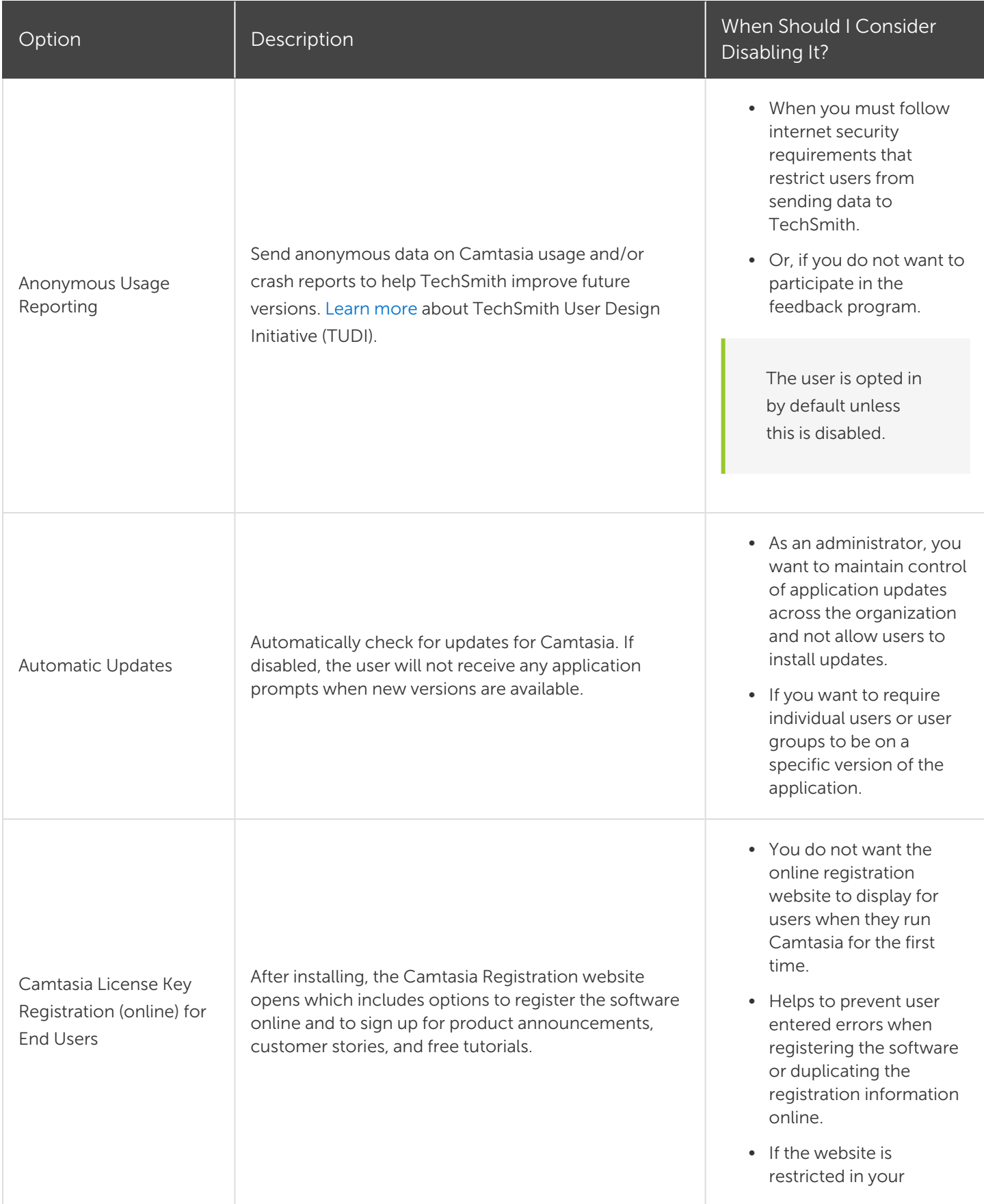

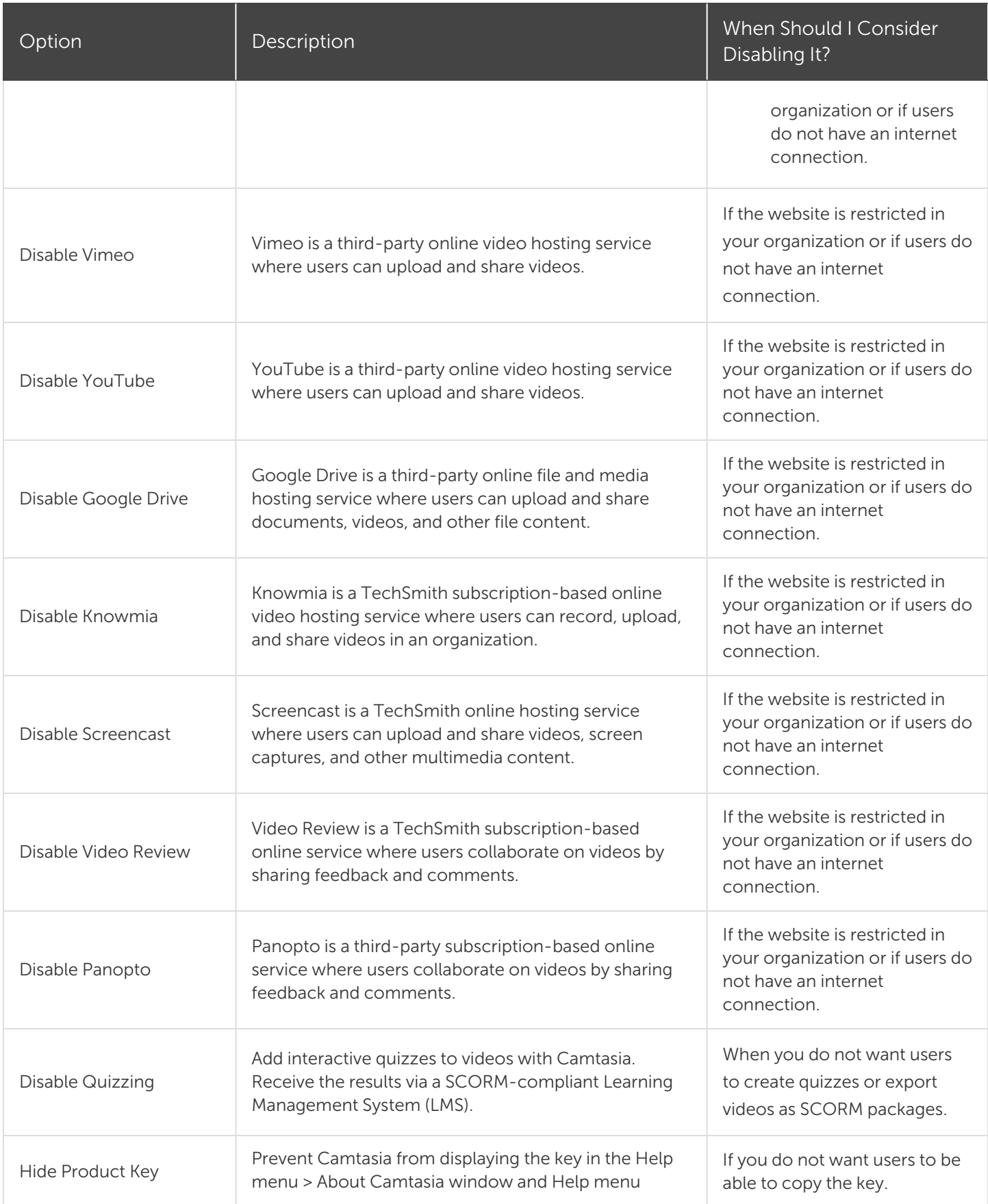

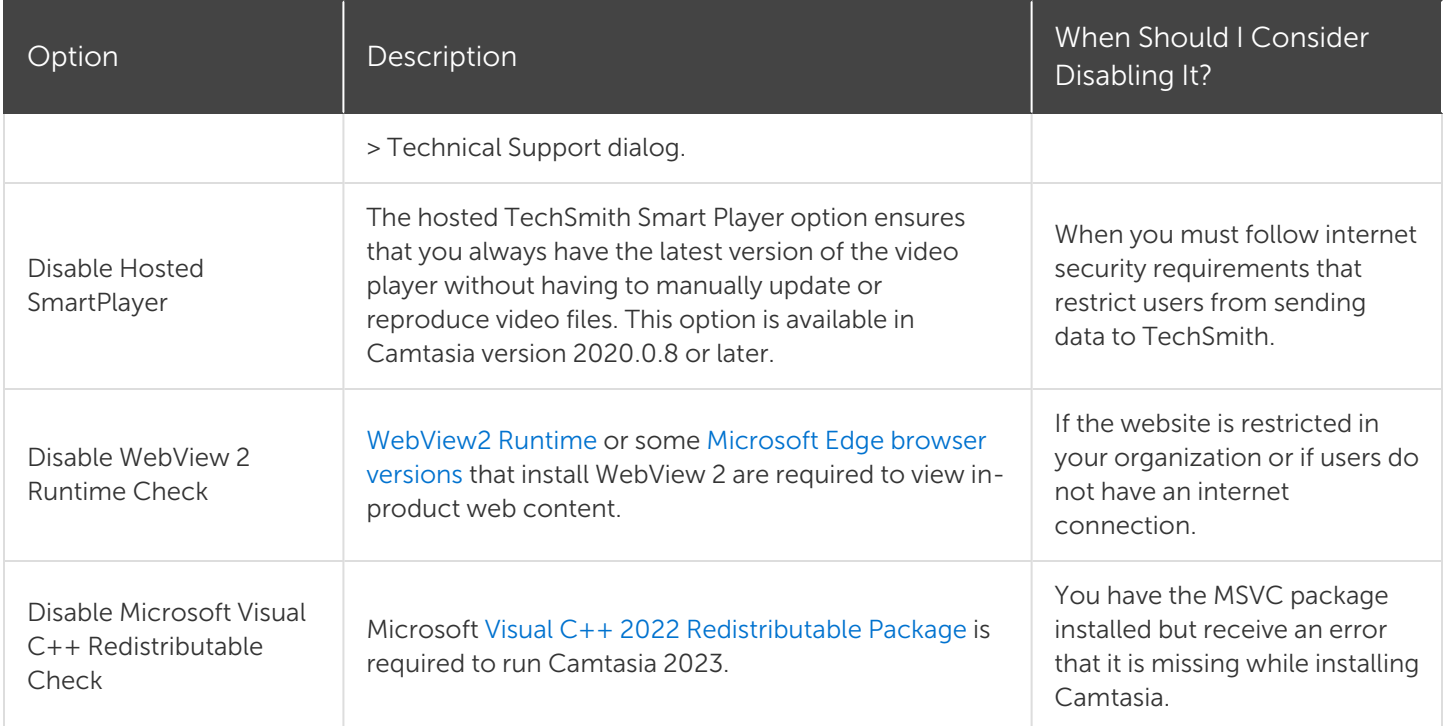

### <span id="page-15-0"></span>TechSmith Fuse Options

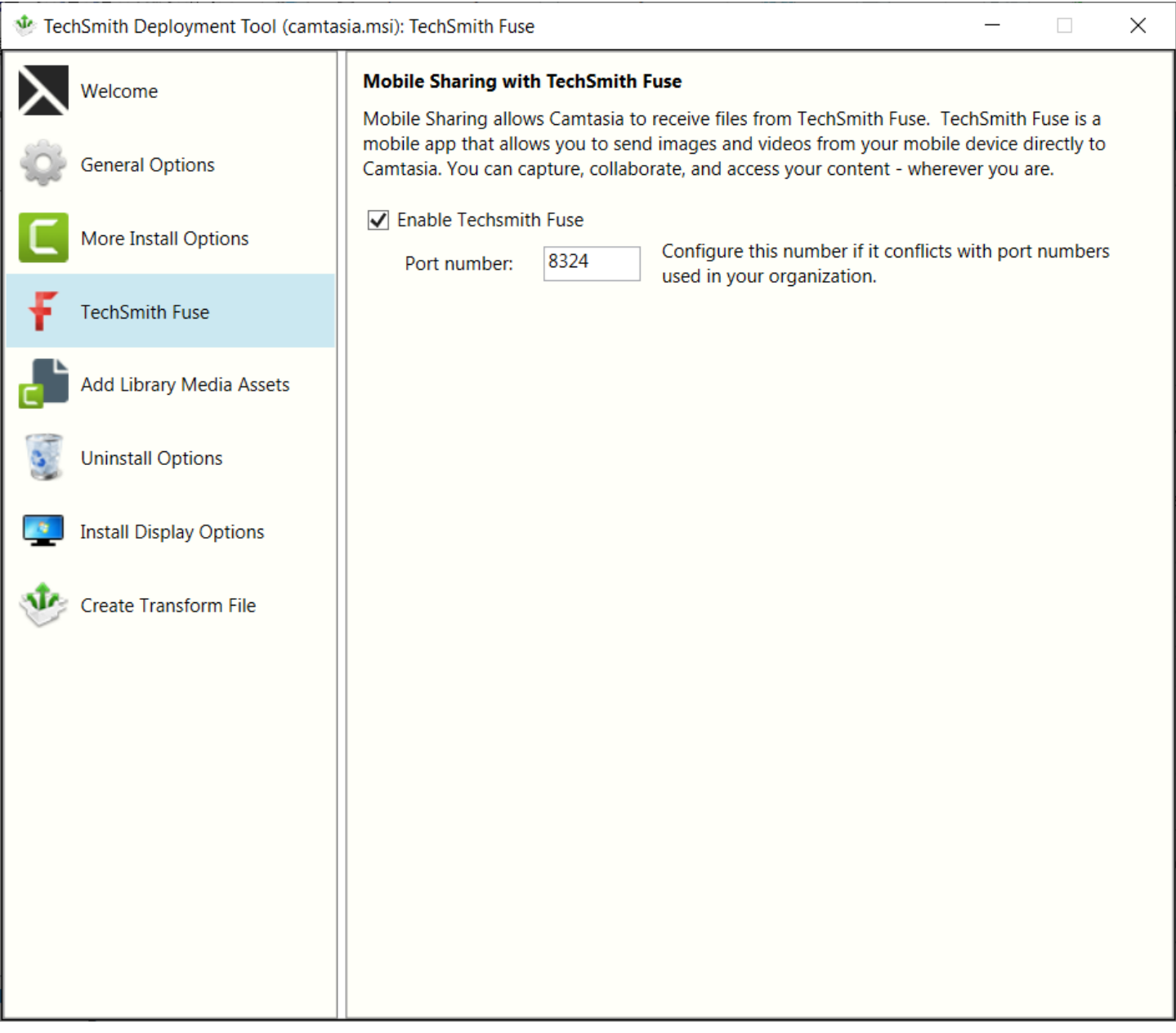

TechSmith Fuse is a mobile app that allows you to send images and videos from your mobile device directly to Camtasia. You can capture, collaborate, and access your content - wherever you are.

[Fuse](https://www.techsmith.com/mobile-apps.html?utm_source=product&utm_medium=cs&utm_campaign=cw23) is available from the App Store or Google Play Store and is supported on mobile devices running the following operating systems:

- iOS version 13.6 and later (phones and tablets)
- Android version 7.0 and later

Some security settings and wireless network environments may not allow connectivity to a desktop. Make sure to validate port 8324 is open to the desktop when working in a virtual environment.

## <span id="page-17-0"></span>Add Library Media Assets

Assets added in the Deployment Tool are included in the Camtasia installation.

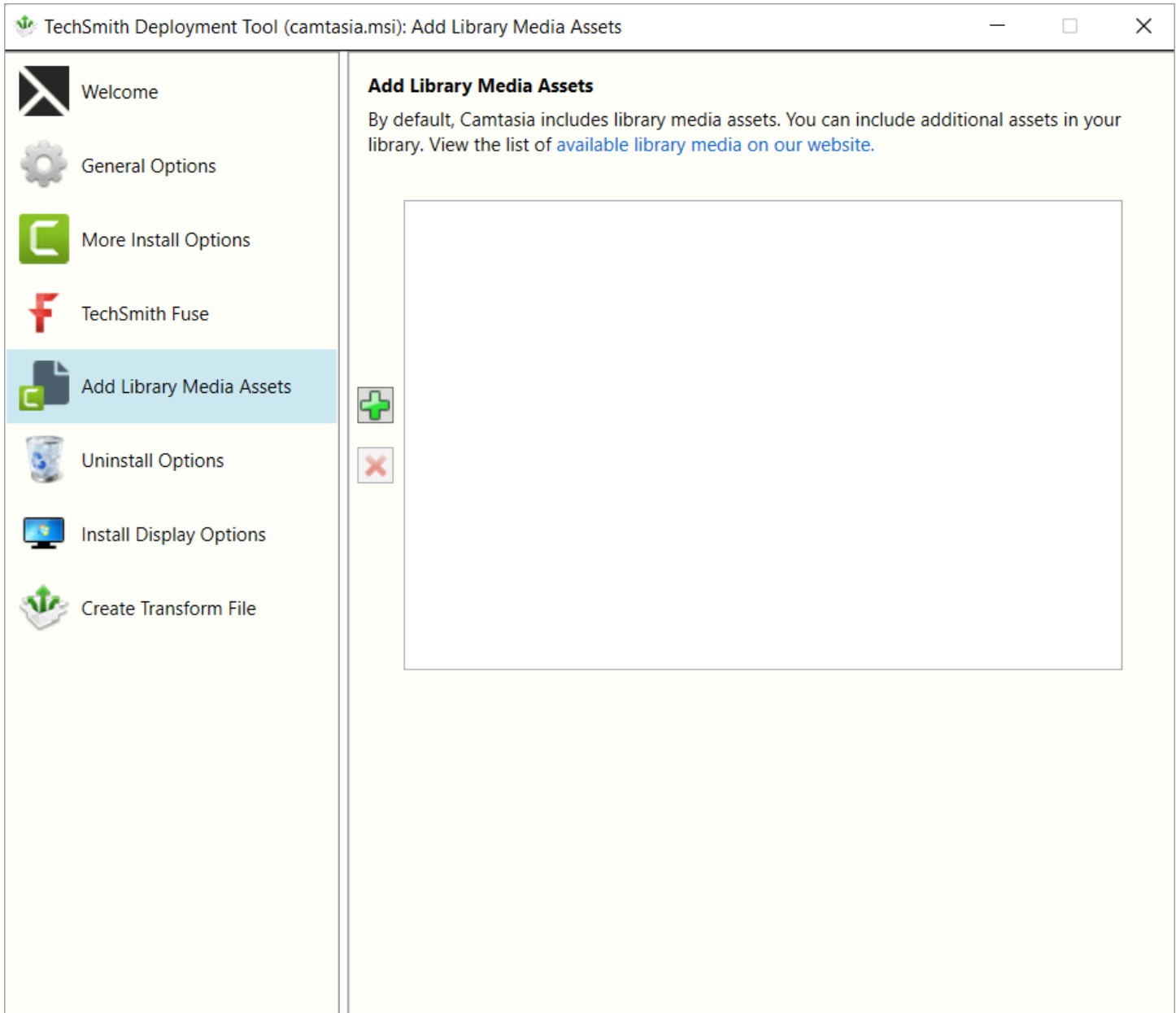

#### <span id="page-17-1"></span>Camtasia Library Media Assets

Camtasia Library assets are downloaded media files such as stock videos, intros/outros, themes, device frames, motions graphics, and music that users can add to their projects. The assets appear in the Library in Camtasia.

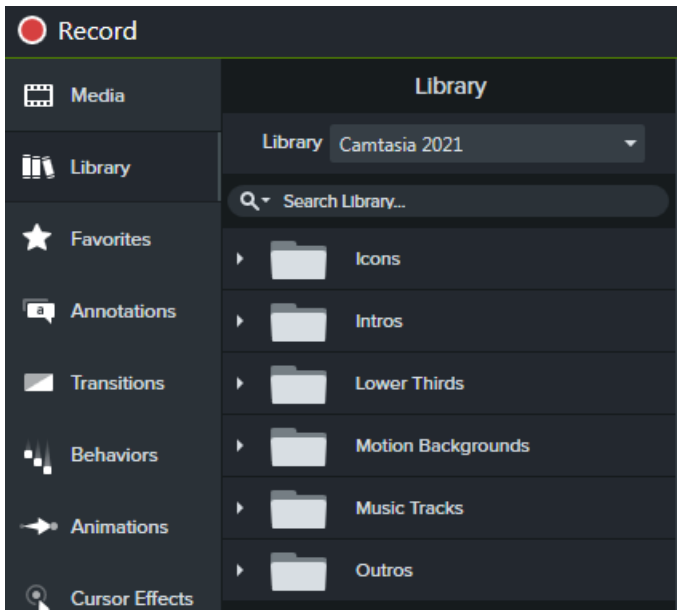

Camtasia offers a number of included assets or you can download additional assets from the [TechSmith](https://library.techsmith.com/) Assets [Website](https://library.techsmith.com/).

To download additional assets for Camtasia:

- 1. Download the additional assets to include with deployment from this website: [https://library.techsmith.com/camtasia.](https://library.techsmith.com/camtasia)
- 2. On the Add Library Media Assets screen, click the + button to add asset files.
- 3. Browse and select the desired .libzip file. Control-click to select multiple files.
- 4. Click Open.

## <span id="page-19-0"></span>Uninstall Options

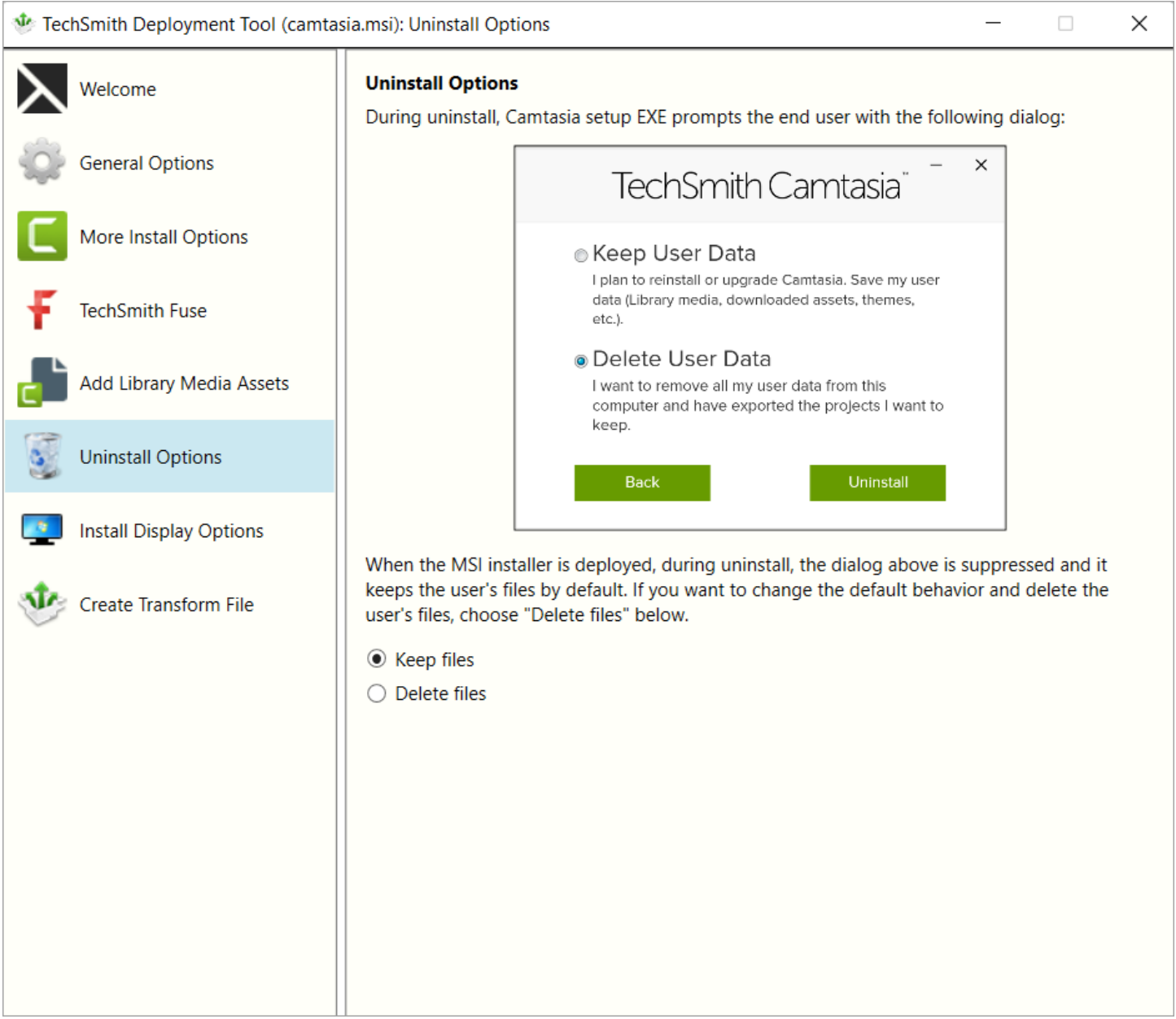

When uninstalling Camtasia, you can choose to keep or delete the user's Camtasia files including Library media, themes, and device frames. If you plan to reinstall or upgrade Camtasia for this user, we recommend keeping these files.

Select one of the following options on the Uninstall Options screen:

- Keep files: Automatically keep the user's files when uninstalling Camtasia.
- Delete files: Automatically deletes the user's files when uninstalling Camtasia.

## <span id="page-20-0"></span>Install Display Options

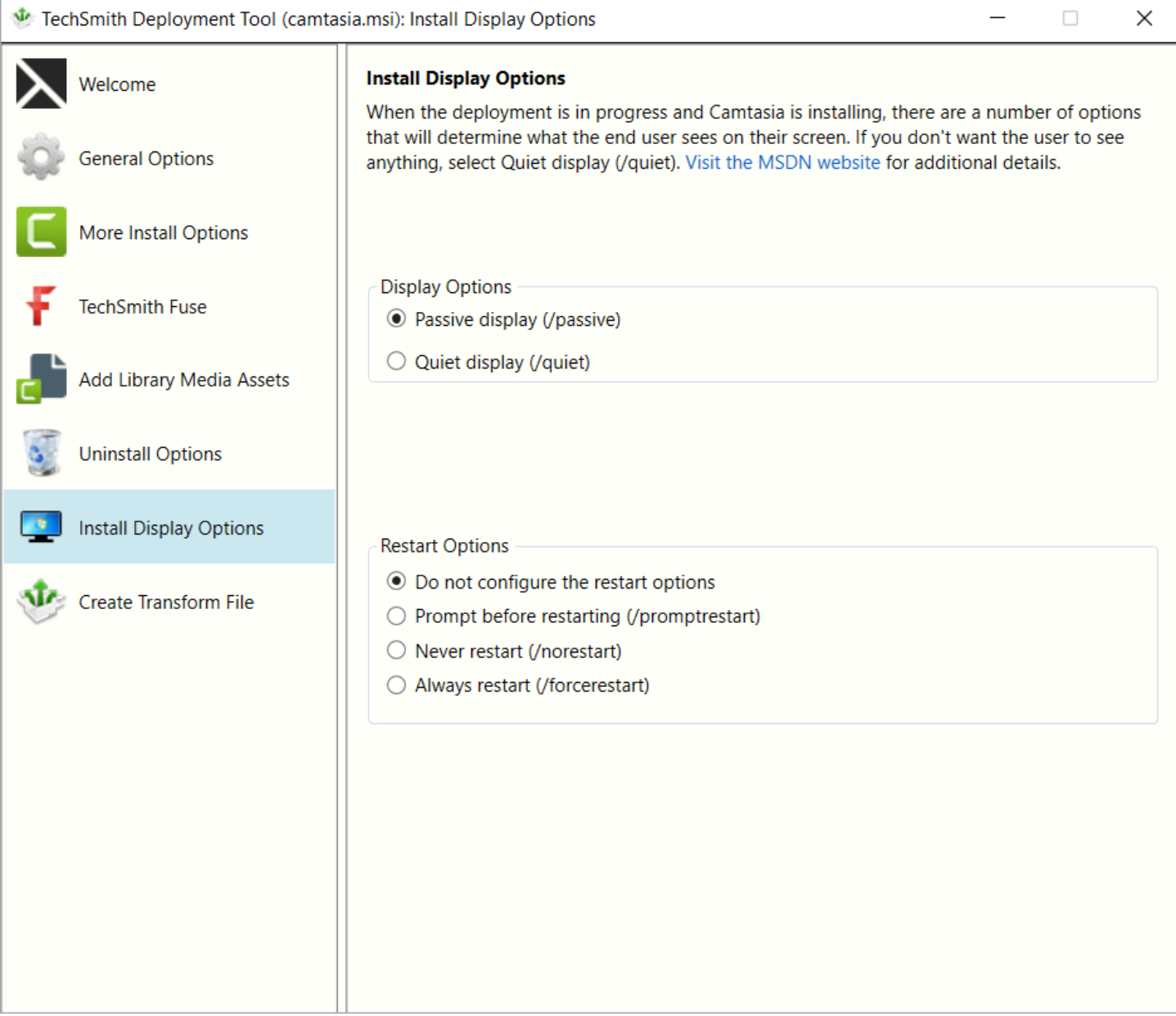

Select one of the following options:

- Quiet display: Installs Camtasia silently with no setup interface displayed.
- Passive display: Installs Camtasia with the minimal setup displayed and Camtasia notifies the user when the installation is complete.

### <span id="page-21-0"></span>Create Transform File

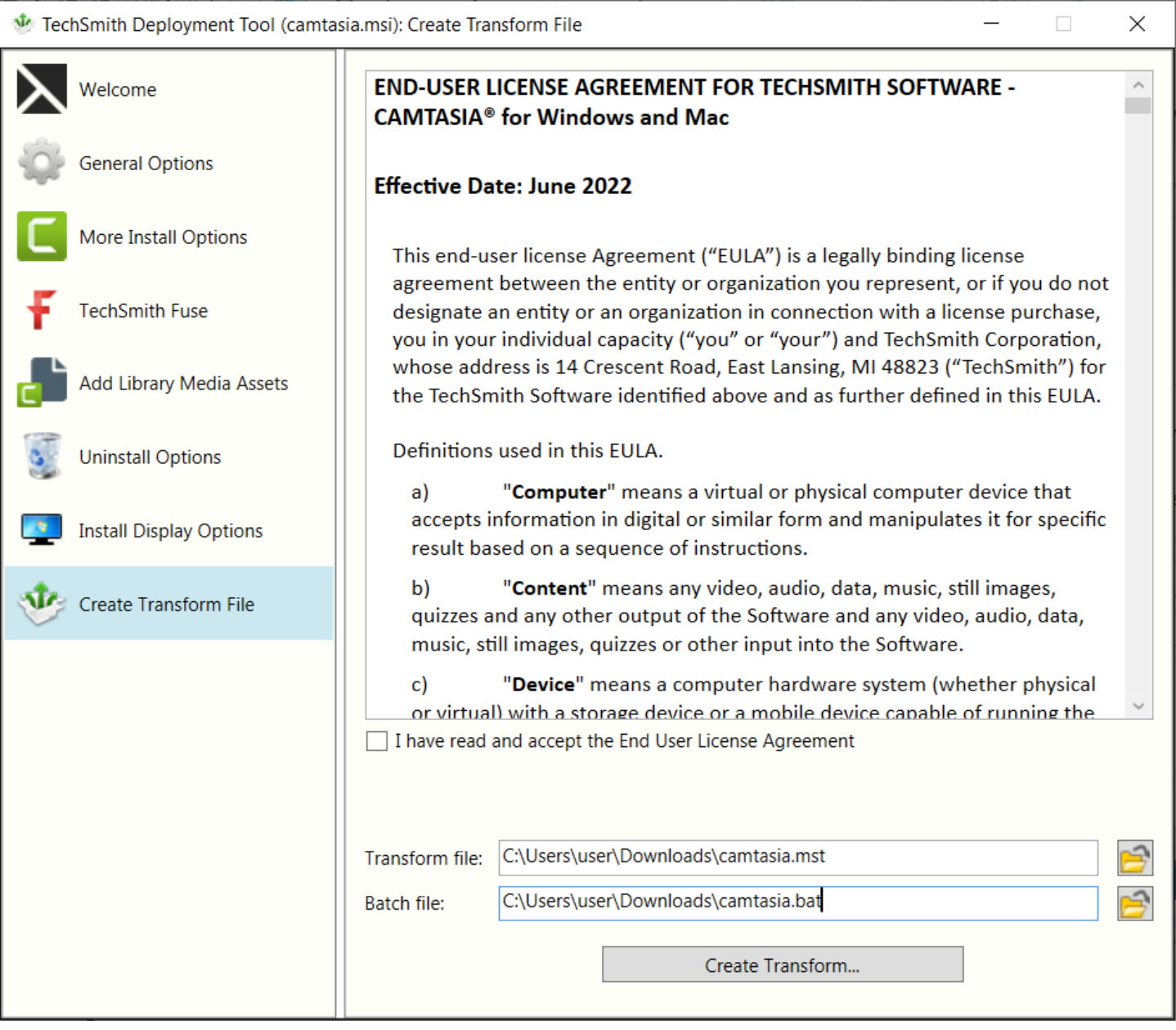

Click the Create Transform button to generate the following files based on the options selected within the Deployment Tool:

- Transform file (MST)
- Batch Processing file (BAT)

## <span id="page-22-0"></span>Additional Resources

#### <span id="page-22-1"></span>Enterprise Resources

- [TechSmith](https://www.techsmith.com/enterprise-resources.html) Enterprise Resources website Download other resources and guides to assist with Camtasia enterprise installations.
- Camtasia MSI [Installation](https://www.techsmith.com/enterprise-resources.html) Guide View or customize the individual registry settings for Camtasia.

#### <span id="page-22-2"></span>Technical Support

We're here for you! Visit the [Technical](https://support.techsmith.com/hc/en-us) Support website to submit a ticket, find answers online, or contact an expert.